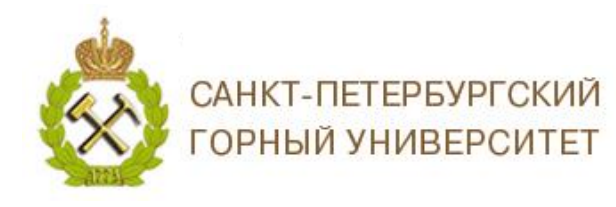

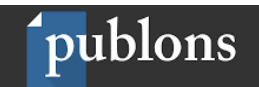

# ИНСТРУКЦИЯ ПО РАБОТЕ С ПРОФИЛЕМ АВТОРА В СИСТЕМЕ PUBLONS

Publons - это платформа, предоставляющая ученым бесплатный сервис, разработанный компанией Clarivate Analytics, для учета, отслеживания, проверки и демонстрации их публикаций, показателей цитирования, рецензий и редактирования журналов. Система предназначена для исследователей, издательств, институтов и научных организаций. Публикации в системе синхронизированы с базой Web of Science на основе уникального номера ResearcherID. Помимо этого, система позволяет пользователю загружать описания его публикаций, не индексируемых в Web of Science, а также хранит историю проведенных им рецензий для научных изданий. В целом, *Publons* позволяет оценивать вклад ученого как автора, рецензента, редактора. Регистрация в системе и периодическое обновление профиля гарантирует Вам, что Ваш публикационный профиль будет адекватно представлен всем интересующимся (кадровой комиссии; экспертам, оценивающим вашу заявку на грант, и т.д.).

**ResearcherID** - уникальный буквенно-числовой идентификатор автора в базе данных Web of Science. Создается вручную путем регистрации ResearcherID (например, А-3106-2016) на сайте *Publons*.

# СОДЕРЖАНИЕ

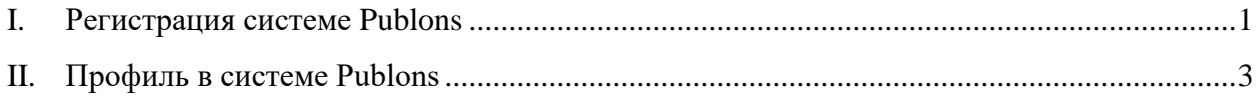

#### $\mathbf{L}$ **Регистрация системе Publons**

<span id="page-0-0"></span>Если Вы ранее имели зарегистрированную учетную запись на платформах Web of Science, EndNote или ResearcherID компании Clarivate Analytics, Вы можете использовать логин и пароль от этих платформ для входа на платформу Publons.

 $C$  15 апреля 2019 г. уже существующие учетные записи ResearcherID автоматически обновлены до профилей Publons с сохранением всех списков литературы и других имеющихся данных. Если ваш профиль ResearcherID был закрытым (с пометкой «private»), он не добавлен в Publons. Необходимо сделать профиль ResearcherID

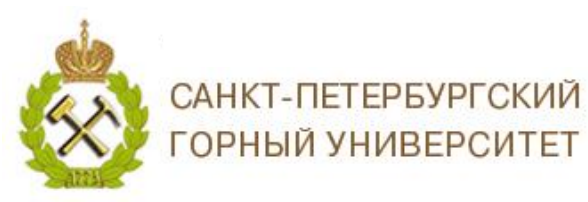

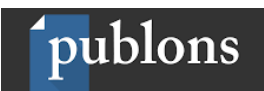

общедоступным, нажав на «Управление профилем» («Manage profile») и установив флажок на Public (Master)".

В случае, если Вы не зарегистрированы ни на одной из платформ компании Clarivate Analytics, необходимо пройти регистрацию. (Регистрироваться нужно через IPадрес Горного университета).

- 1. Зайти на сайт https://publons.com
- 2. В верхней панели выбрать «Register» / «Зарегистрироваться», заполнить регистрационную форму.

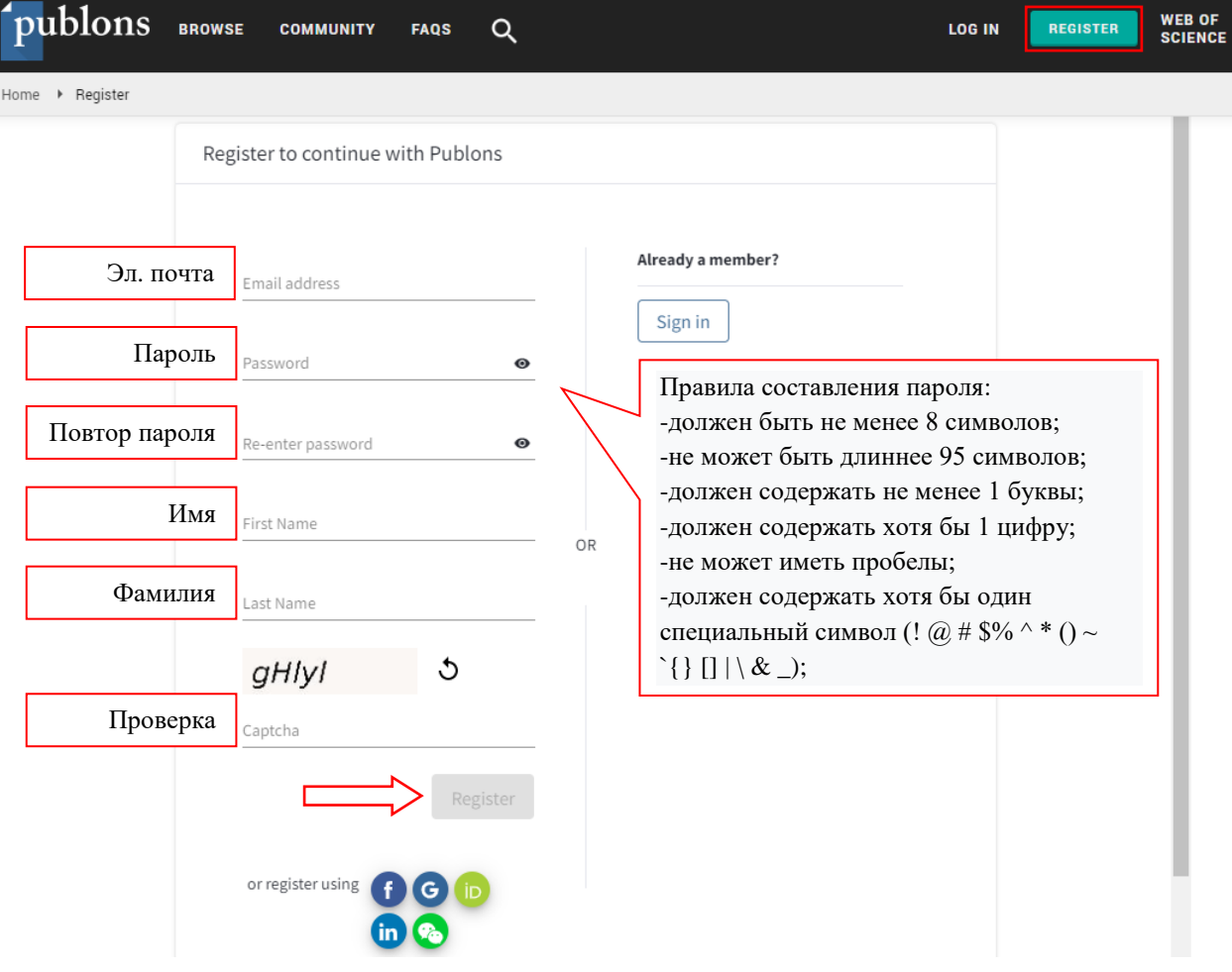

 $3.$ Важный момент - подтверждение регистрации. На заявленную Вами электронную почту придет письмо со ссылкой, нажав на которую, Вы активируете свою учетную запись.

Регистрация дает Вам возможность удаленного доступа.

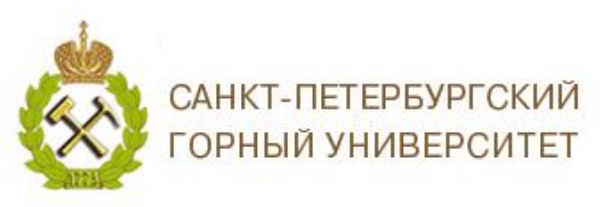

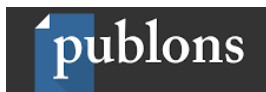

# **II. Профиль в системе Publons**

<span id="page-2-0"></span>Теперь, когда Вы зарегистрировались, Вы можете начать создавать свой профиль в *Publons*, чтобы продемонстрировать свое научное влияние. Импортируйте свои публикации и добавляйте записи Ваших рецензий, после чего Ваш профиль наполнится показателями цитирования и сравнительными показателями для ваших областей исслелований.

Ниже представлено описания профиля в *Publons.*

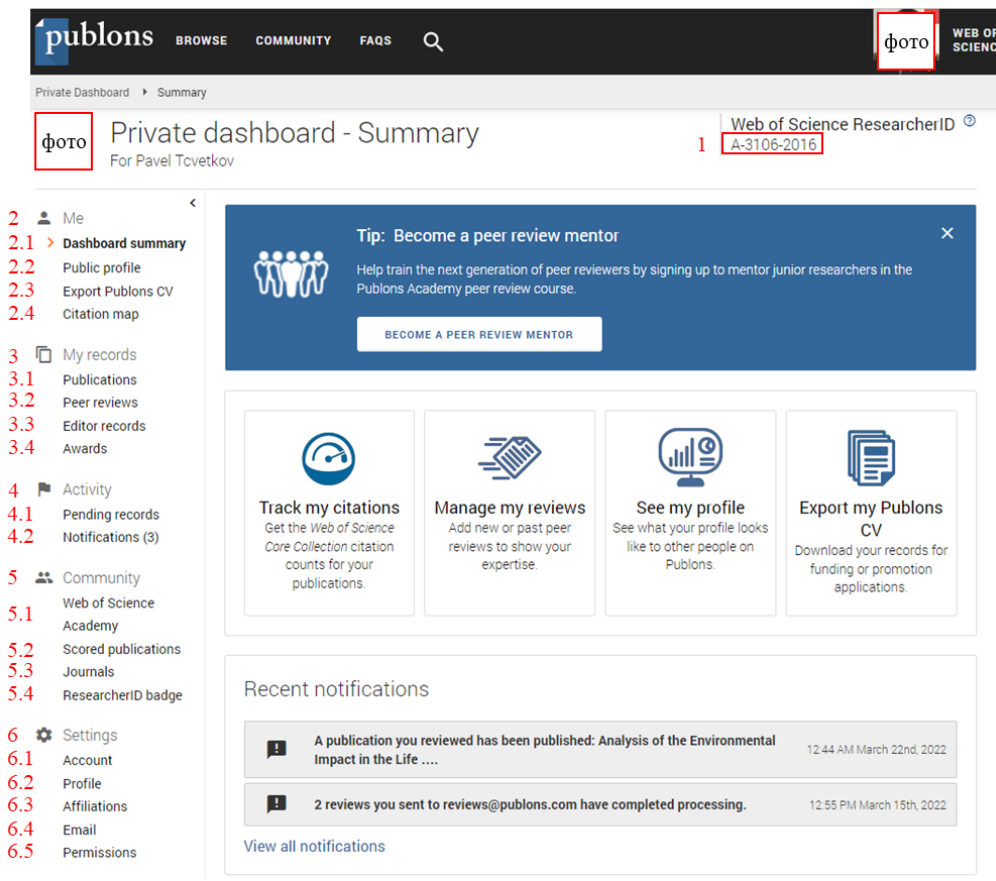

**1.** Ваш *ResearcherID.* После добавления в профиль *Publons* как минимум одной индексированной публикации в *Web of Sience Core Collection*, Вам присвоят Ваш *ResearcherID* (ResearcherID будет назначен в течение пяти дней). Если у Вас нет публикаций, проиндексированных в *Web of Sience Core Collection*, но Вам нужен идентификатор *ResearcherID*, напишите в службу поддержки по адресу info@publons.com, и Вам создадут его вручную.

*Не забудьте указать Ваш ResearcherID в личном профиле сотрудника на сайте в разделе «Персоналии» Горного университета!*

## *2. Личный кабинет;*

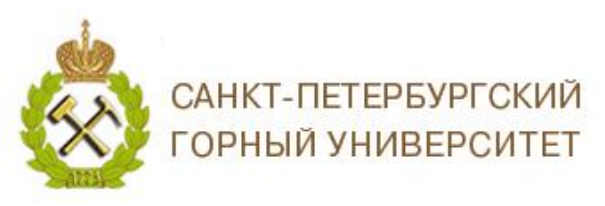

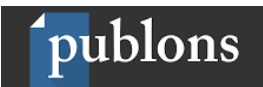

*2.1. Краткие сведения*, представлена информация о Ваших публикациях и

рецензиях;

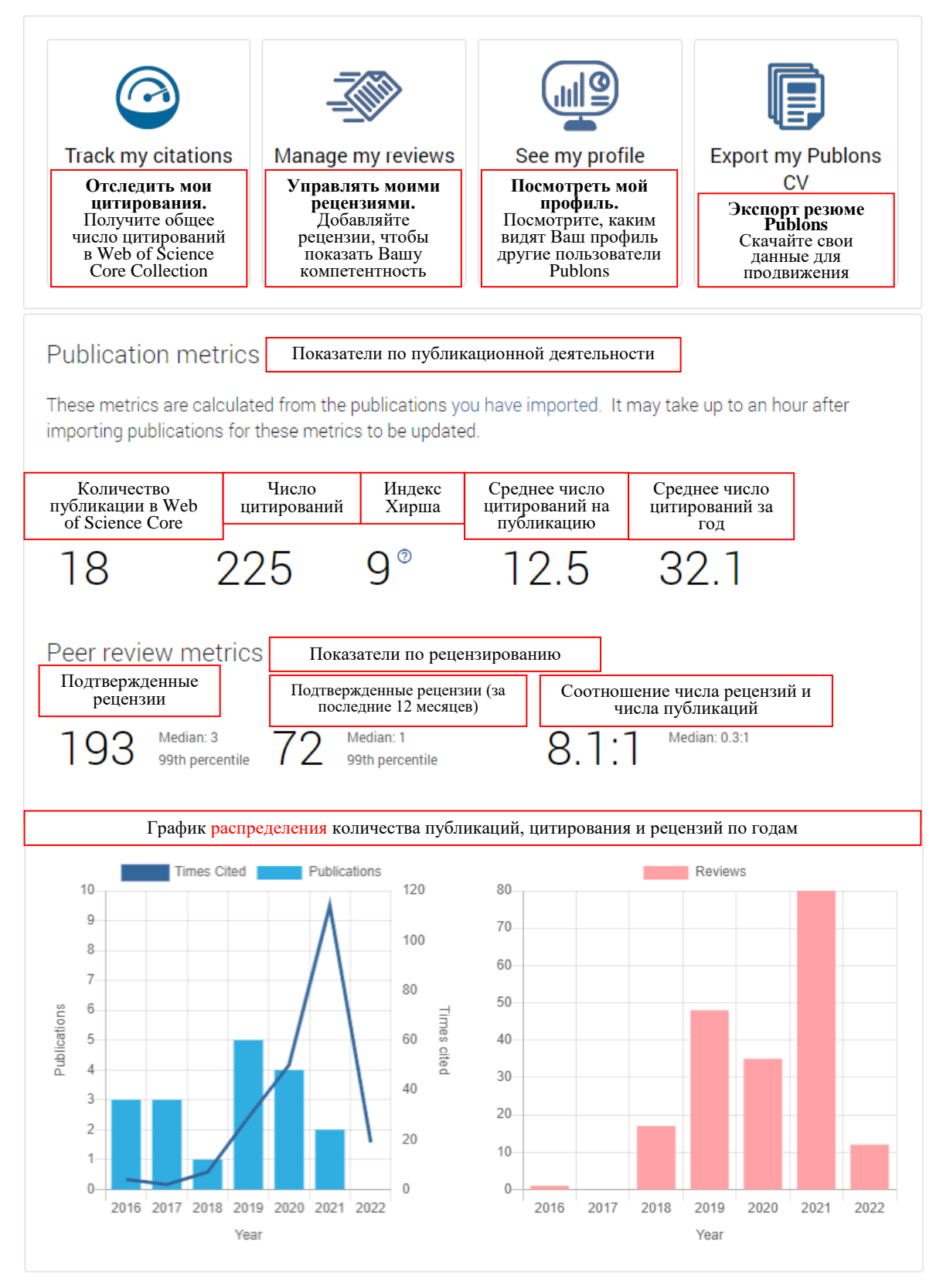

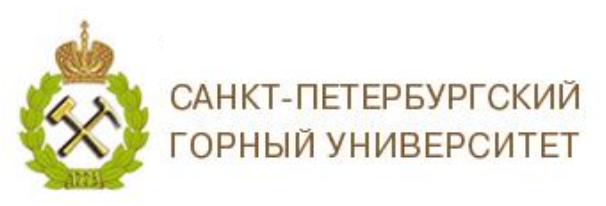

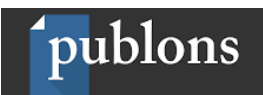

*2.2. Профиль автора* (доступная для просмотра версия);

На этой странице отражается основная информация о Вас, общая информация о Ваших публикациях и рецензиях, которая доступна для просмотра другим пользователям Publons.

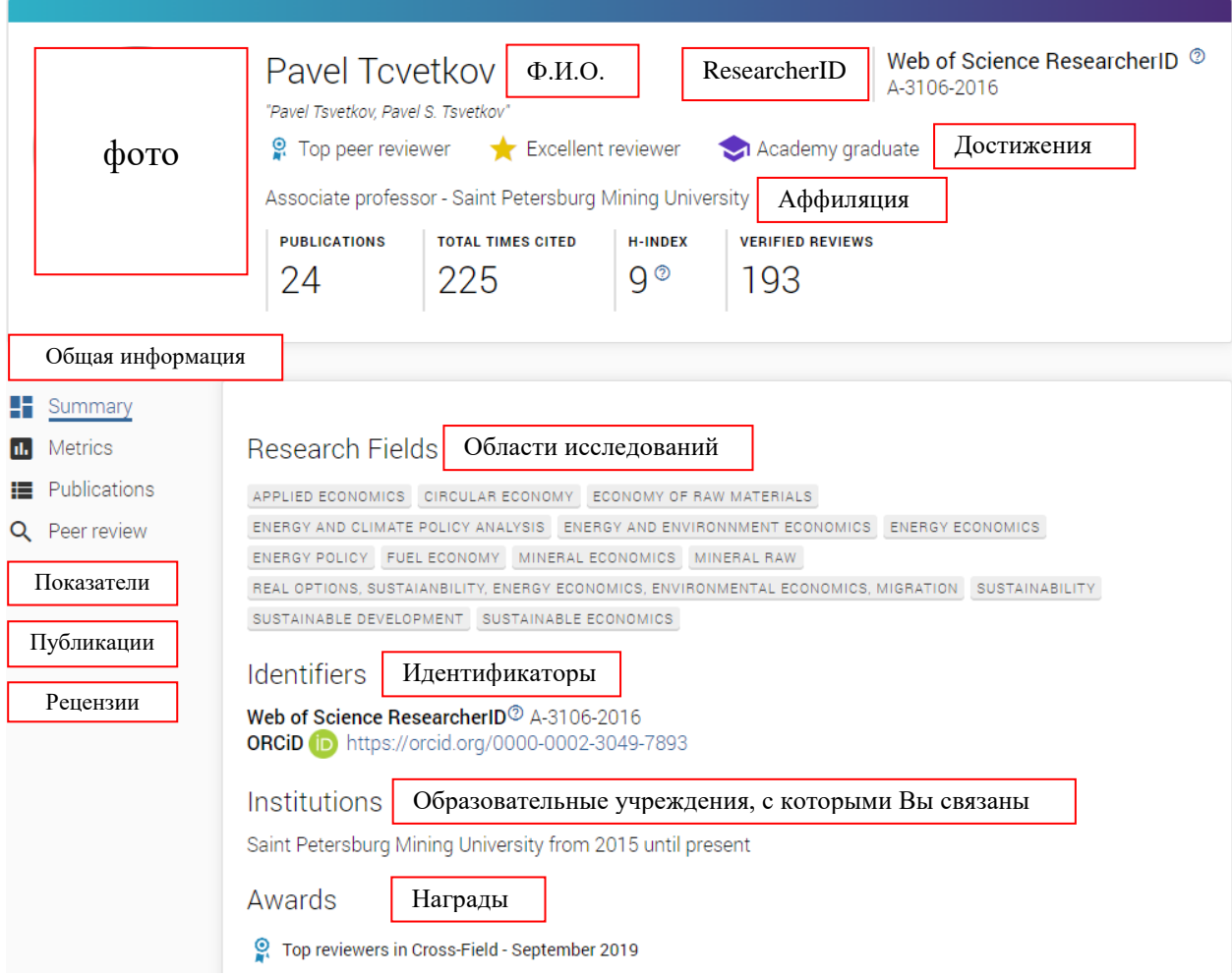

## *2.3. Экспорт резюме в Publons*

Эта функция позволяет Вам экспортировать данные Вашего профиля Publons, свидетельствующие о вашем вкладе в академическую деятельность, в PDF документ.

#### *2.4. Карта цитирования*

Возможность просмотра ваших цитирований по всему миру. На карте представлены данные о количестве цитирований, в которых процитирована ваша работа.

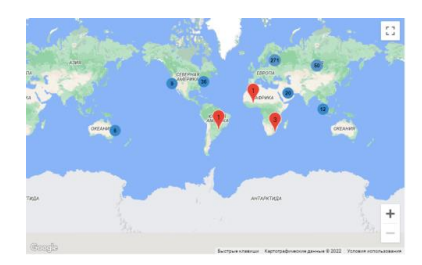

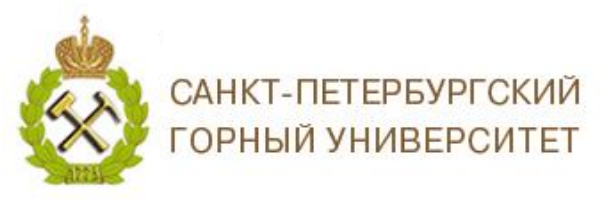

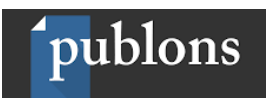

#### *3. Мои учетные записи;*

# *3.1. Публикации;*

Для того, чтобы добавить свои публикации в профиле *Publons*, необходимо в меню выбрать *«My records»,* пункт *«Publications»,* и нажать на кнопку *«Import Publications».*

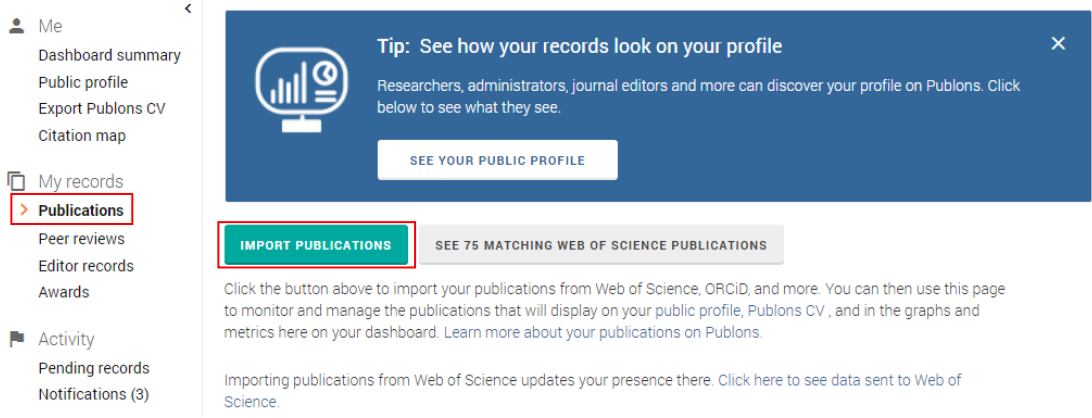

Способы добавления публикаций:

- 1. импортировать публикации из Web of Science [1];
- 2. импортировать публикации из ORCID [2];
- 3. с помощью поиска по названию публикации или DOI [3];

4. с помощью загрузки файла с библиографическим описанием в одном из предлагаемых форматов (RIS или BIBTEX) [4].

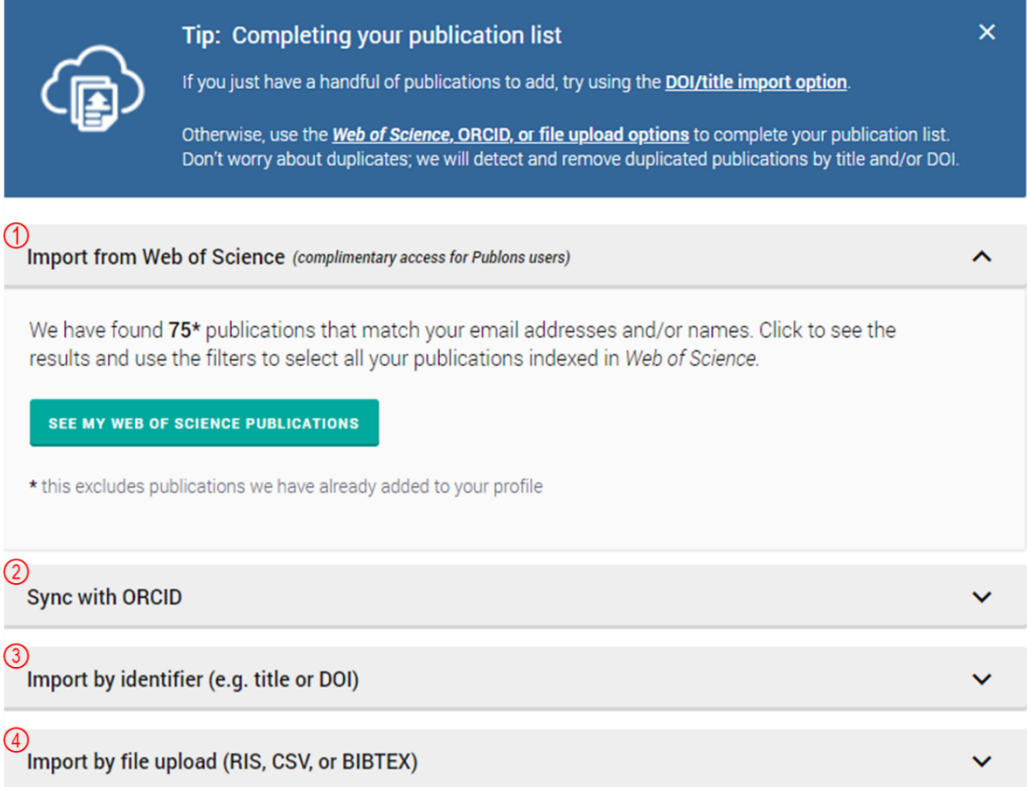

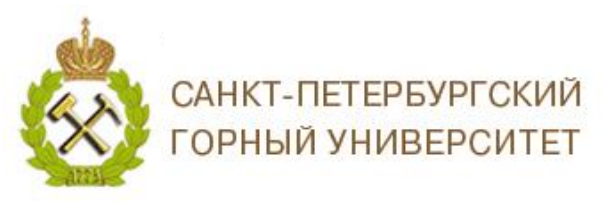

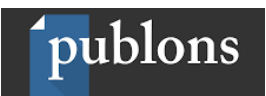

### *3.2. Рецензии;*

Для того, чтобы добавить свои рецензии в профиле *Publons*, необходимо в меню в пункте «*Peer Reviews*» нажать на кнопку «*Add a review*».

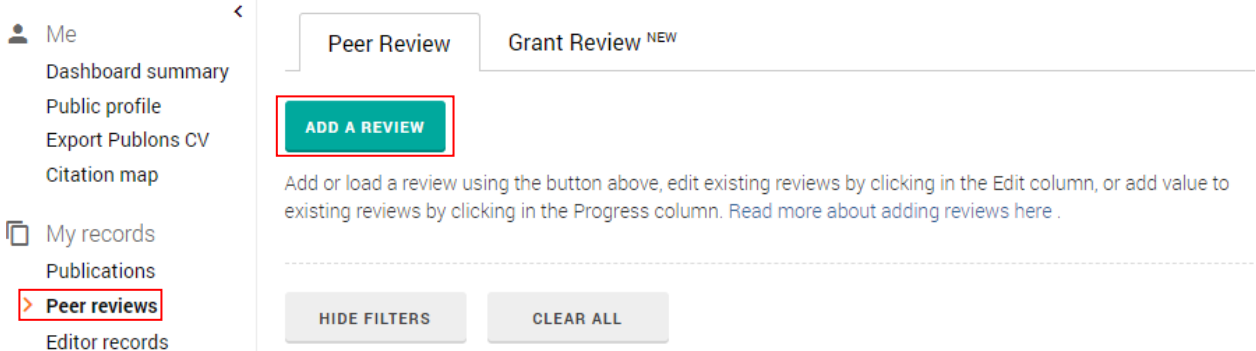

Или написать на почту [reviews@publons.com](mailto:reviews@publons.com) письмо с просьбой добавить Ваши рецензии.

#### *3.3. Работа в качестве редактора;*

Для того, чтобы добавить информацию о своих работах в качестве редактора в профиле *Publons*, необходимо в меню в пункте «*Editor records*» нажать на кнопку «*Add an editor record*».

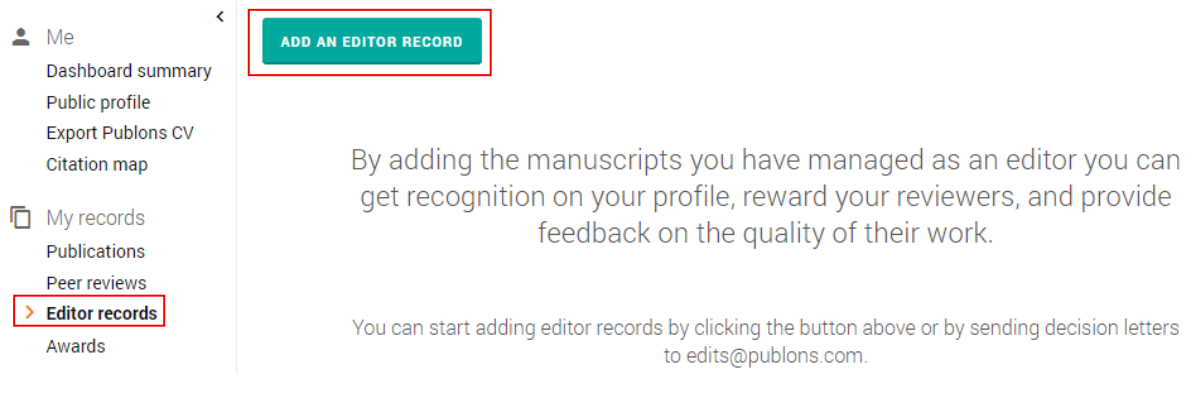

#### *3.4. Награды.*

Здесь будут отражаться Ваши награды, по результатам экспертной оценки Publons, которые Вы получили за вклад в исследования. Есть возможность скачать сертификат.

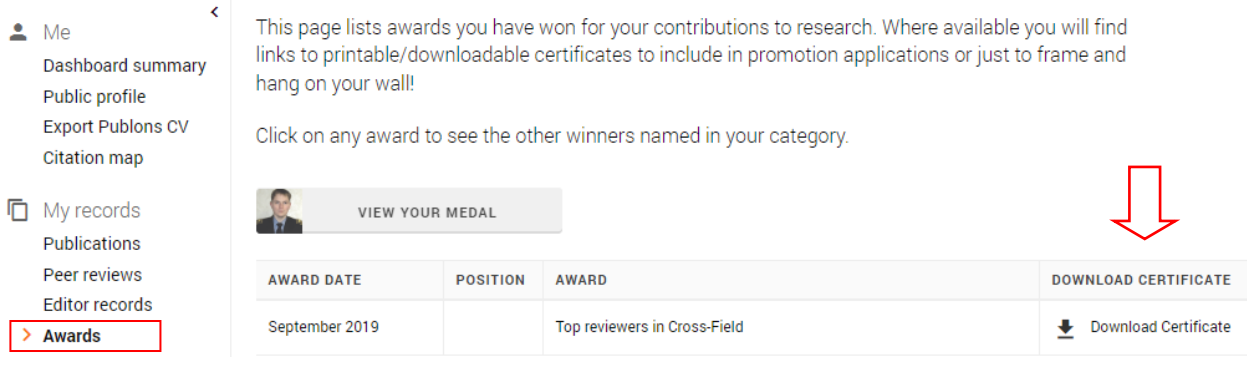

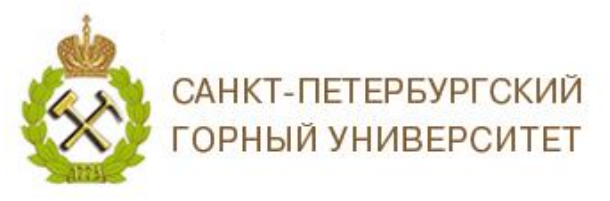

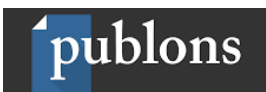

#### *4. Действия;*

#### *4.1. Письма, ожидающие подтверждения.*

Отражается список всех писем, отправленных вами по адресу reviews@publons.com или edits $@$ publons.com, которые еще не завершили обработку.

На этой странице вы можете отследить свое место в очереди и увидеть все обнаруженные ошибки. Одной из распространенных ошибок является то, что адрес электронной почты, с которого были отправлены рецензии или работы в качестве редактора, не был подтвержден. Вы можете решить эту проблему, подтвердив свой адрес электронной почты.

#### *4.1.Уведомления;*

Отражаются уведомления, которые отправляются на Ваш основной адрес электронной почты.

#### *5. Научное сообщество*

*5.1. Академия Web of Science*. Вы можете пройти бесплатный курс, направленный на поддержку честности исследований и повышение качества публикационного материала. Контент курса постоянно обновляется. За каждый пройденный курс можно получить сертификат.

*5.2. Оцененные публикации.* Вы можете оценивать публикации, автором которых вы не являетесь. Оценка публикаций призвана обеспечить содержательное сравнение между статьями, а также дополнить экспертную оценку.

*5.3. Журналы.* Вы можете одобрить журналы, тем самым помочь сообществу определить те журналы, в которых процесс публикации и рецензирования на высоком уровне.

*5.4. Значок ResearcherID*, Вы можете создать и поделиться своим собственным личным значком исследователя!

### *6. Настройки;*

*6.1. Аккаунт*, здесь Вы можете просматривать и редактировать настройки вашей учетной записи на платформе *WoS*. Добавлять и верифицировать адреса электронной почты (желательно указывать все адреса, которые Вы отмечали в своих публикациях), изменять пароль, привязывать профили к Publons (ORCID, Google, Linkedin), удалить профиль.

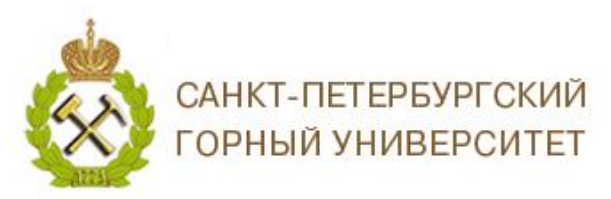

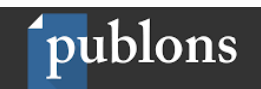

*6.2. Профиль*, здесь Вы можете добавлять персональную информацию о себе и

# политику на просмотр Ваших метрик.

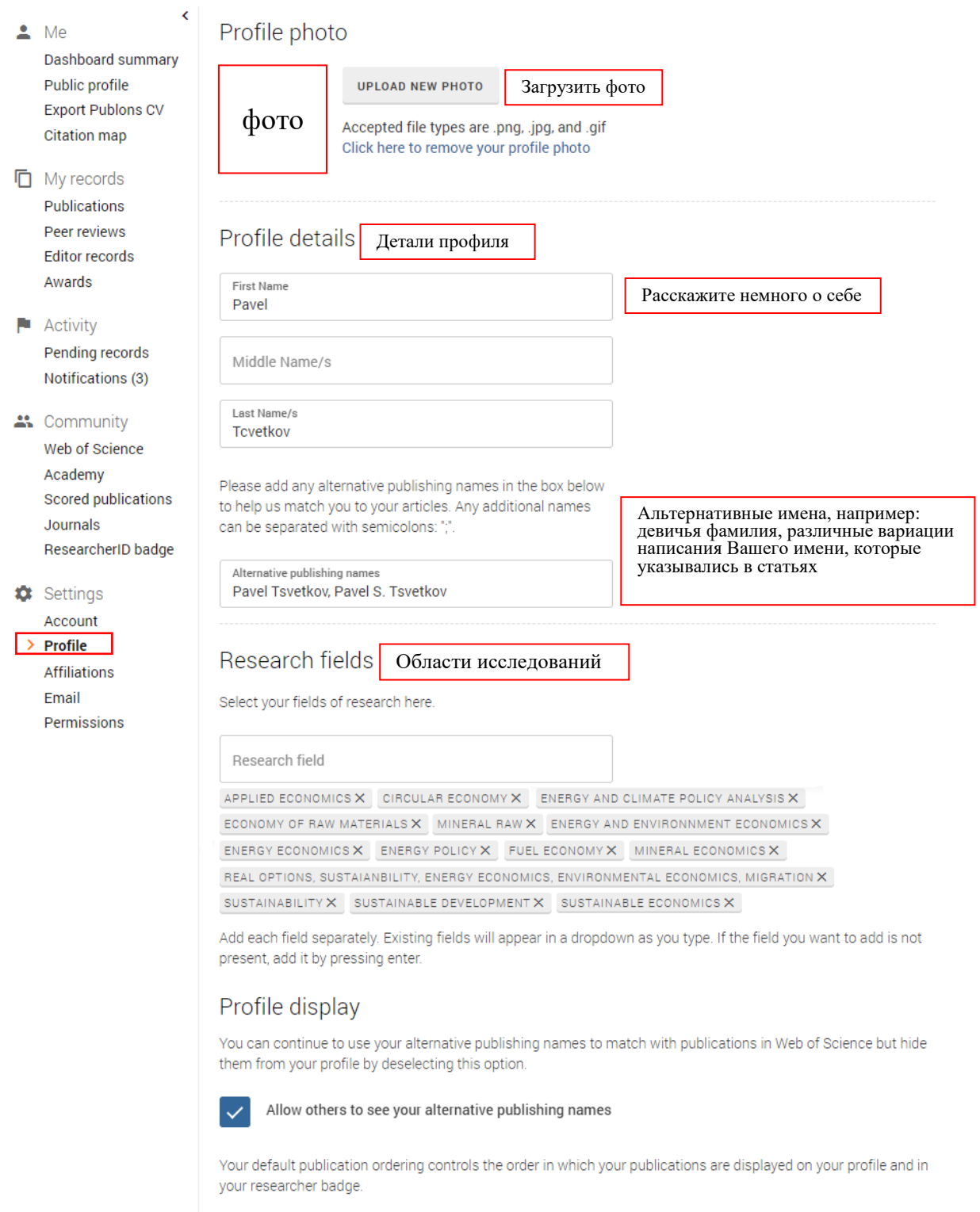

Default publication ordering

Most cited

SAVE PROFILE

Видимость Ваших метрик

 $\overline{\phantom{0}}$ 

9

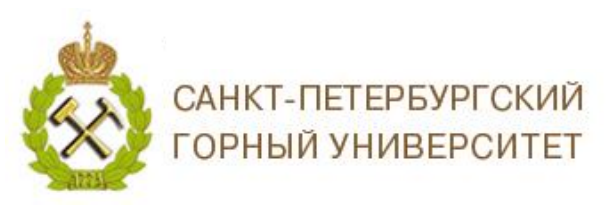

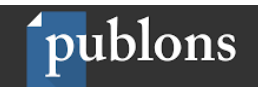

*6.3. Аффилиация*, здесь Вы можете добавлять информацию о Вашем участии в редакционной коллегии, о месте Вашей работе или учете в университете или научной организации и т.д.

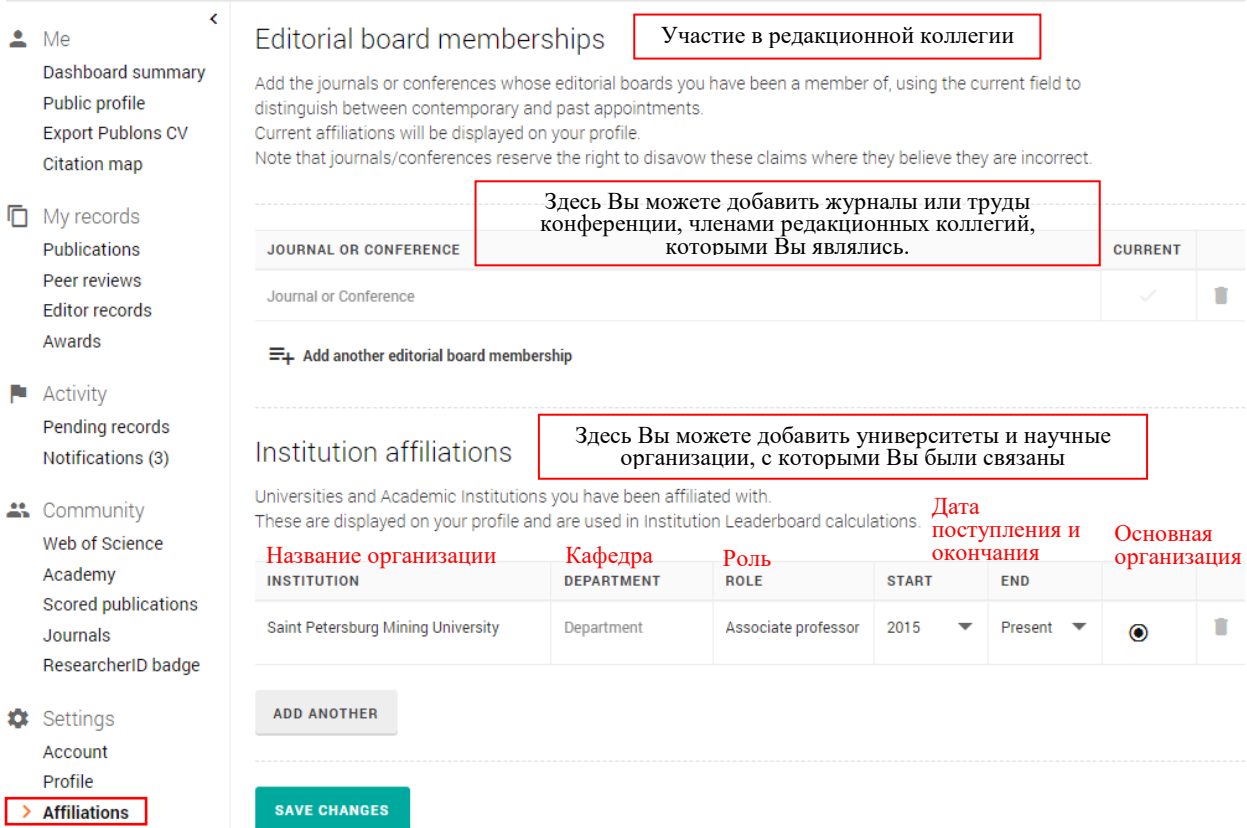

*6.3. Электронная почта*, здесь Вы можете обновить Ваш адрес электронной почты, а также изменить настройки об отправлении уведомлений и подсказок по использованию Publons.

Стоит обратить внимание, что если в подразделе *Availability* Вы укажете, что доступны для написания рецензий (I am available to review) и уже имеете подтвержденные рецензии, то Вам могут приходить приглашения про

рецензировать работы от журналов, имеющих подписку Publons Reviewer Connect;

#### *6.4. Право доступа.*

Здесь Вы можете синхронизировать Ваш профиль Publons с ORCID (см. инструкцию по работе в ORCID).

*ВНИМАНИЕ! Не забудьте указать Ваш ResearcherID в личном профиле сотрудника на сайте Персоналии Горного университета и привязать этот идентификатор к ORCID.*

> *Благодарим за работу! Успехов в научной деятельности.*